# **Конфигурирование FireWall (Брэндмауэров) для работы с продуктами Audatex.**

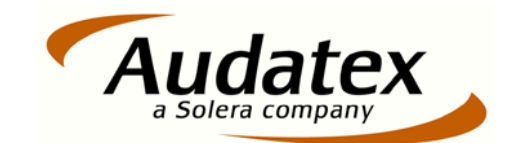

## **Содержание:**

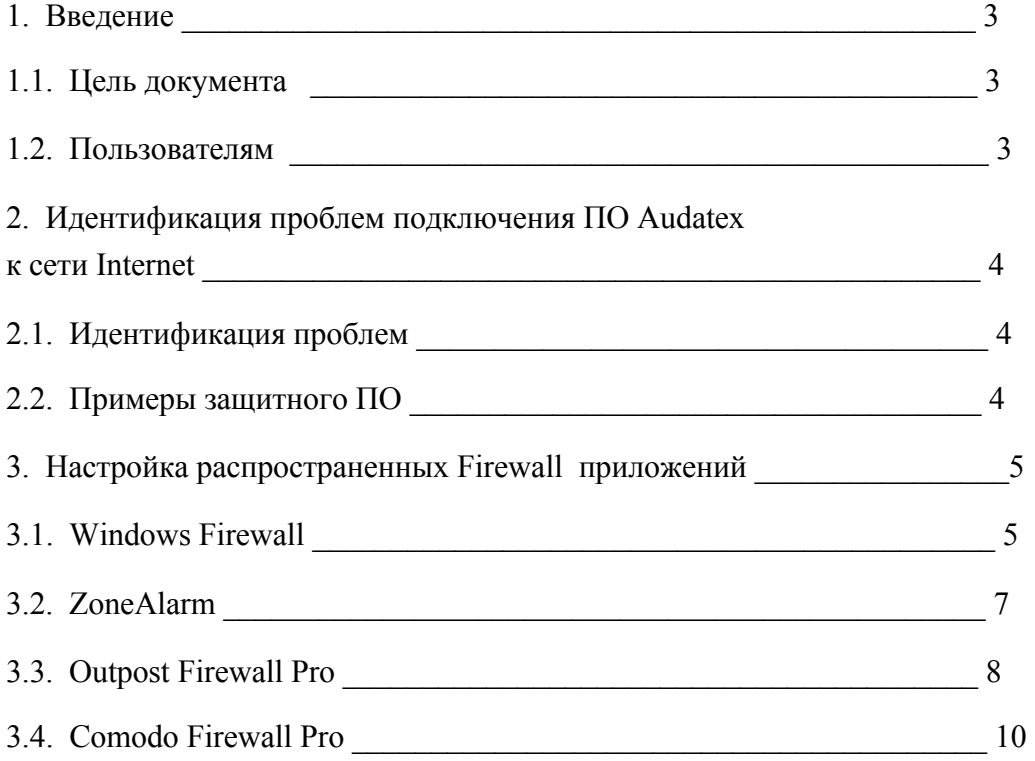

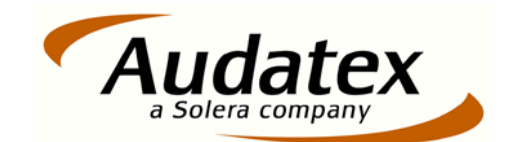

## **1. Введение**

### **1.1. Цель документа**

Целью данного документа является описание основных проблем, связанных с работой Firewall (Брэндмауэров) , для обеспечения правильной работы программного обеспечения Audatex.

#### **1.2. Пользователям**

Этот документ адресован пользователям продуктов Audatex. Распространение данного документа без разрешения руководства Audatex Russia запрещено.

Любое использование информации из данного документа, в целях, отличных от целей, определённых в структуре сотрудничества с Audatex Russia, запрещено.

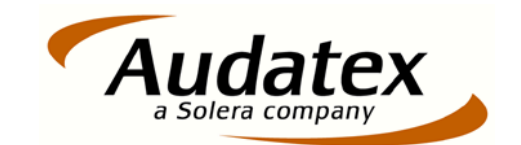

### **2. Идентификация проблем, связанных с подключением ПО Audatex к сети Internet 2.1. Идентификация проблем**

Следующее ПО может иметь проблемы подключения к нашим сервисам в связи с настройками систем безопасности компьютеров:

- AudaUpdate
- AudaShare
- EUR\_L
- AudaVin выполняемая из под AudaShare
- •Передача / получение данных на / с  $AX$ .NET (Audapad WEB)

Проблемы подключения возникают в связи с использованием ПО Firewall которое защищает компьютеры от неавторизованного доступа на компьютер или с компьютера в сеть Интернет. Некорректно просить пользователей отключать Firewall. Конечно, вполне разумно выключить Firewall на период проверки подключения ПО Audatex к серверам Audatex через сети Internet. После такой проверки Firewall должен быть включен вновь и настроен должным образом.

Тем не менее, Вы должны помнить, что даже кратковременное подключение компьютера к сети Интернет при выключенном Firewall может привести к серьёзным проблемам. Пользователи, подключающие свои компьютеры к сети Интернет должны быть уверены, что в операционной системе установлены все обновления и Firewall работает правильно.

## **2.2. Примеры защитного ПО**

- •Windows Firewall,
- •Zone Alarm,
- •Outpost Firewall Pro,
- •Comodo Firewall Pro.

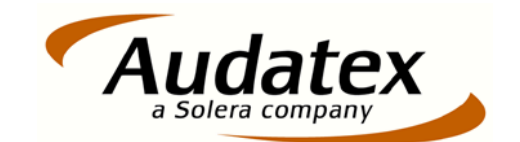

## **3. Настройка распространенных Firewall приложений.**

Примеры ниже показывают как разблокировать приложения AudaUpdate и AudaShare.

В случае работы с другими приложениями используйте тот же алгоритм. Общий принцип в том, что вы должны разблокировать приложение для его доступа его в сеть Интернет.

## **3.1. Windows Firewall**

Запускаем Брандмауэр Windows из Панели Управления.

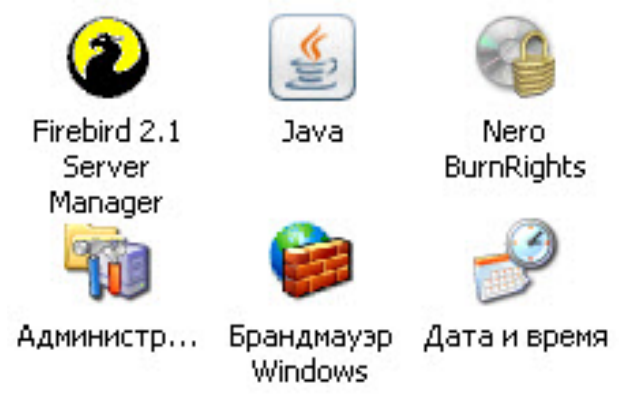

Отмеченная опция "Включить" указывает на то что Брандмауэр включен. Опция "Не разрешать исключения" должна быть выключена.

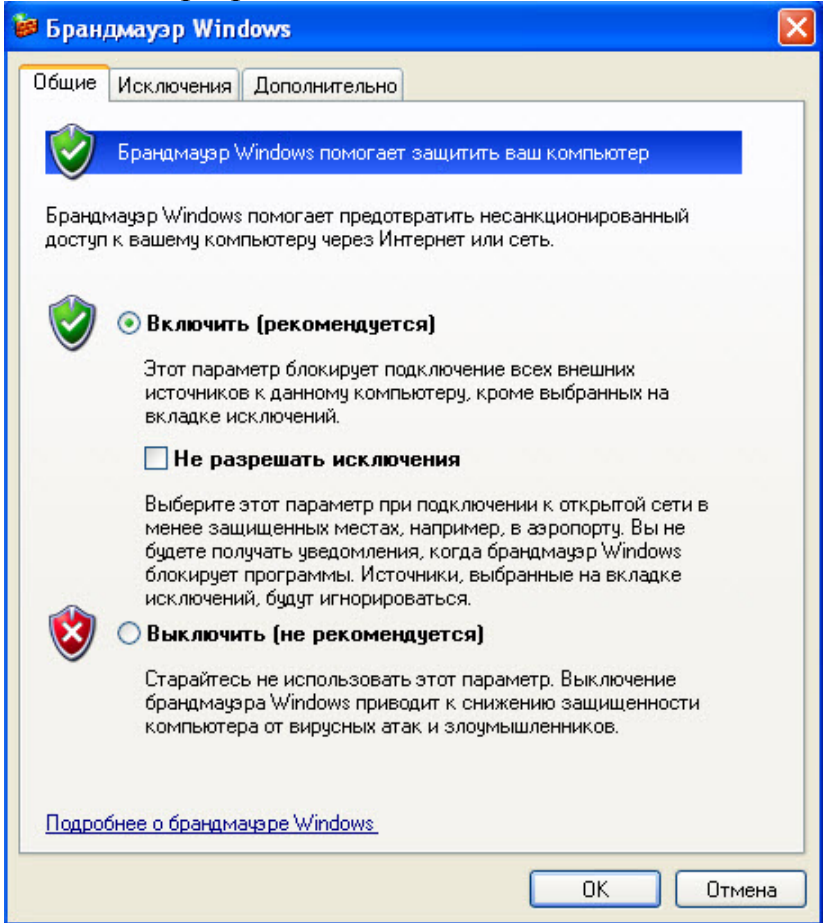

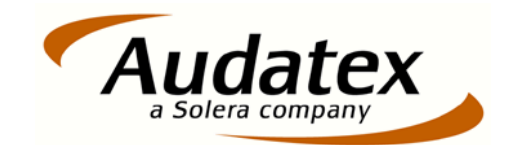

Мы нажимаем на закладку "Исключения" для проверки присутствия в списке программ

audashare.exe и audaupdate.exe. Если их там нет, нажимаем кнопку "Добавить программу"

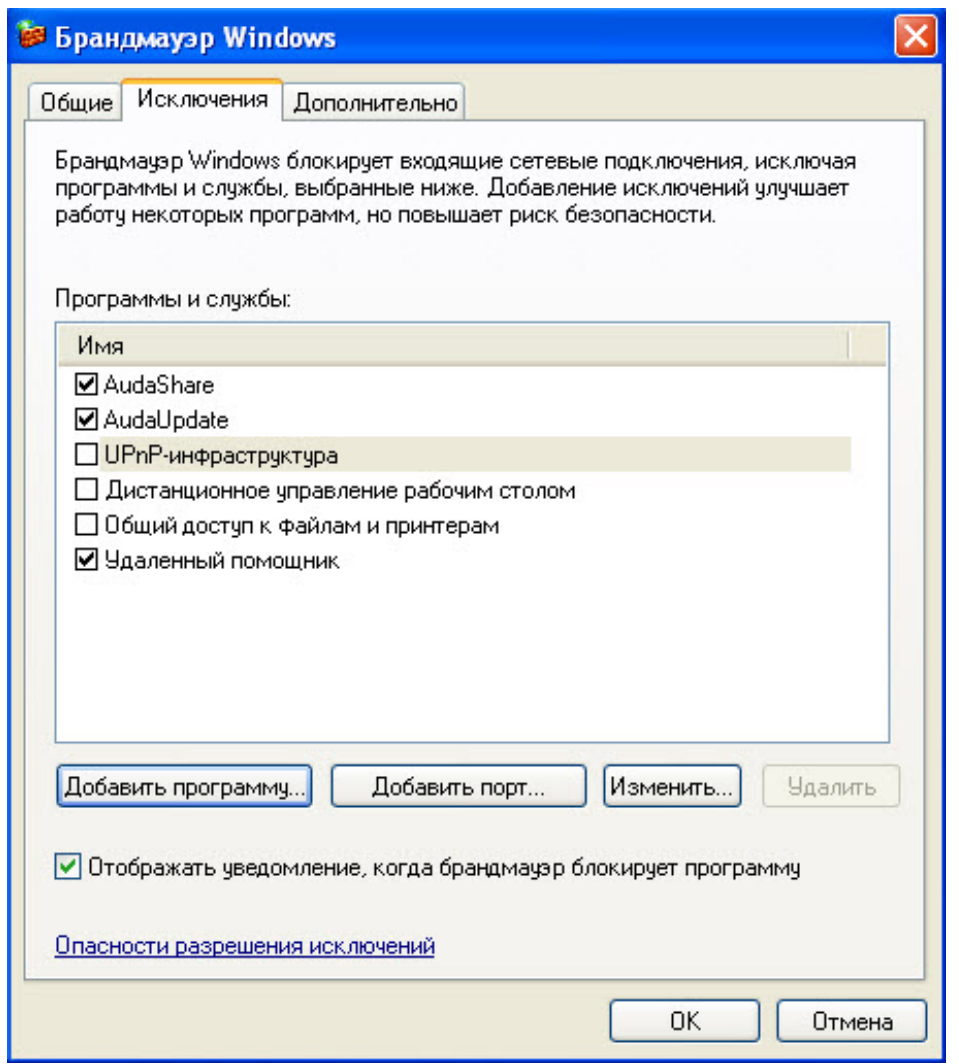

Если необходимая нам программа отображается среди программ и служб, мы выделяем её и

нажимаем OK. Если программы нет в списке, нажимаем "Добавить программу" и "Обзор".

Ниже указаны пути по умолчании к программам Audashare и Audaupdate.

\AUDATEX\AudaUpdate\AudaUpdt.exe

\AUDATEX\AudaShare\AudaShare.exe

\AUDATEX\FTClient\FTClient.exe

\AUDATEX\Audapad\VinWeb32.exe

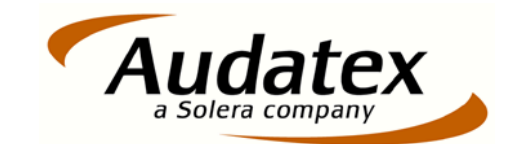

## **3.2. ZoneAlarm**

Во время первого запуска программы audaupdate.exe или audashare.exe, ZoneAlarm отображает сообщение что приложение пытается получить доступ к сети Интернет. В этом случае вы должны выбрать опцию "Allow", пометив "Remember this setting."

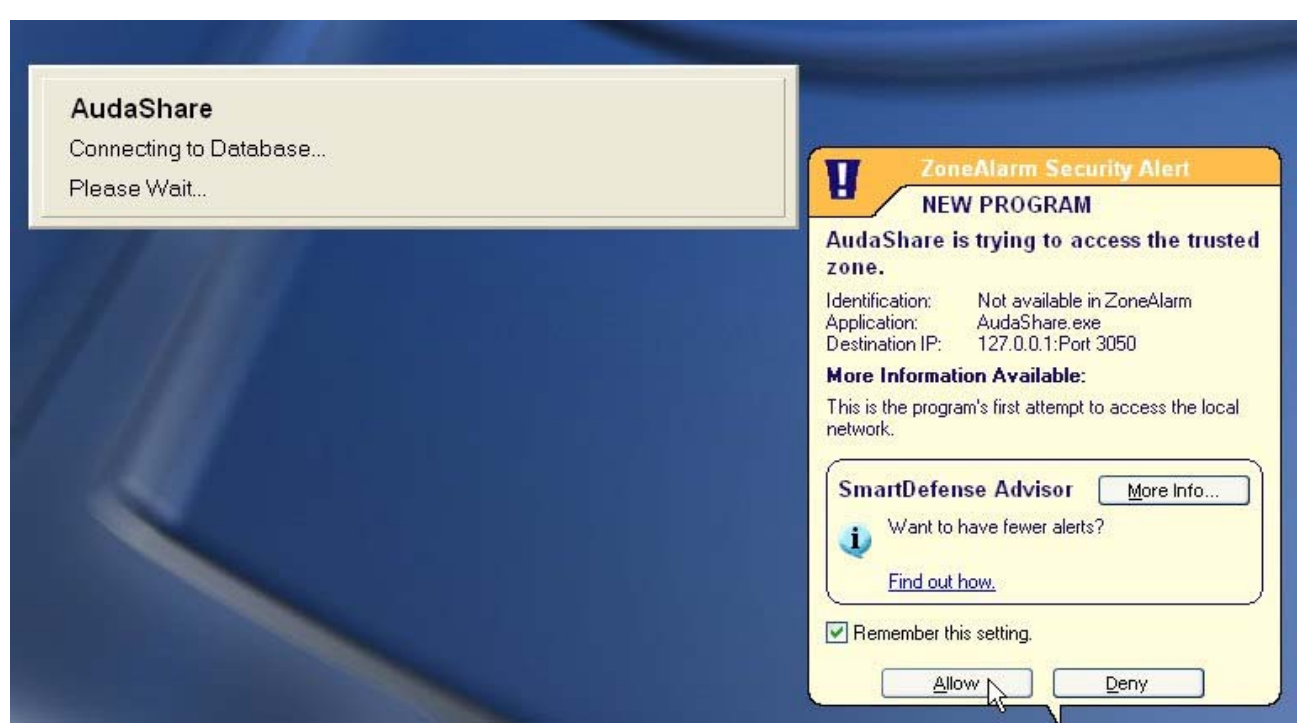

Если audaupdate.exe или audashare.exe были заблокированы , вы должны разблокировать их вручную в настройках программы. Что бы выполнить эти настройки откройте ZoneAlarm. Выбираем закладку "Program Control" и находим заблокированную программу ( в нашем случае Audashare). Затем щелкаем по ней и если колонка доступа содержит опцию блокирования (красный крест), мы меняем значение, щелкнув по кресту и выбрав из списка "Allow".

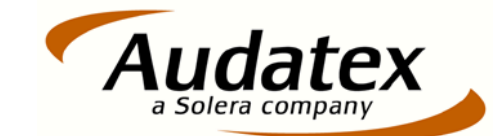

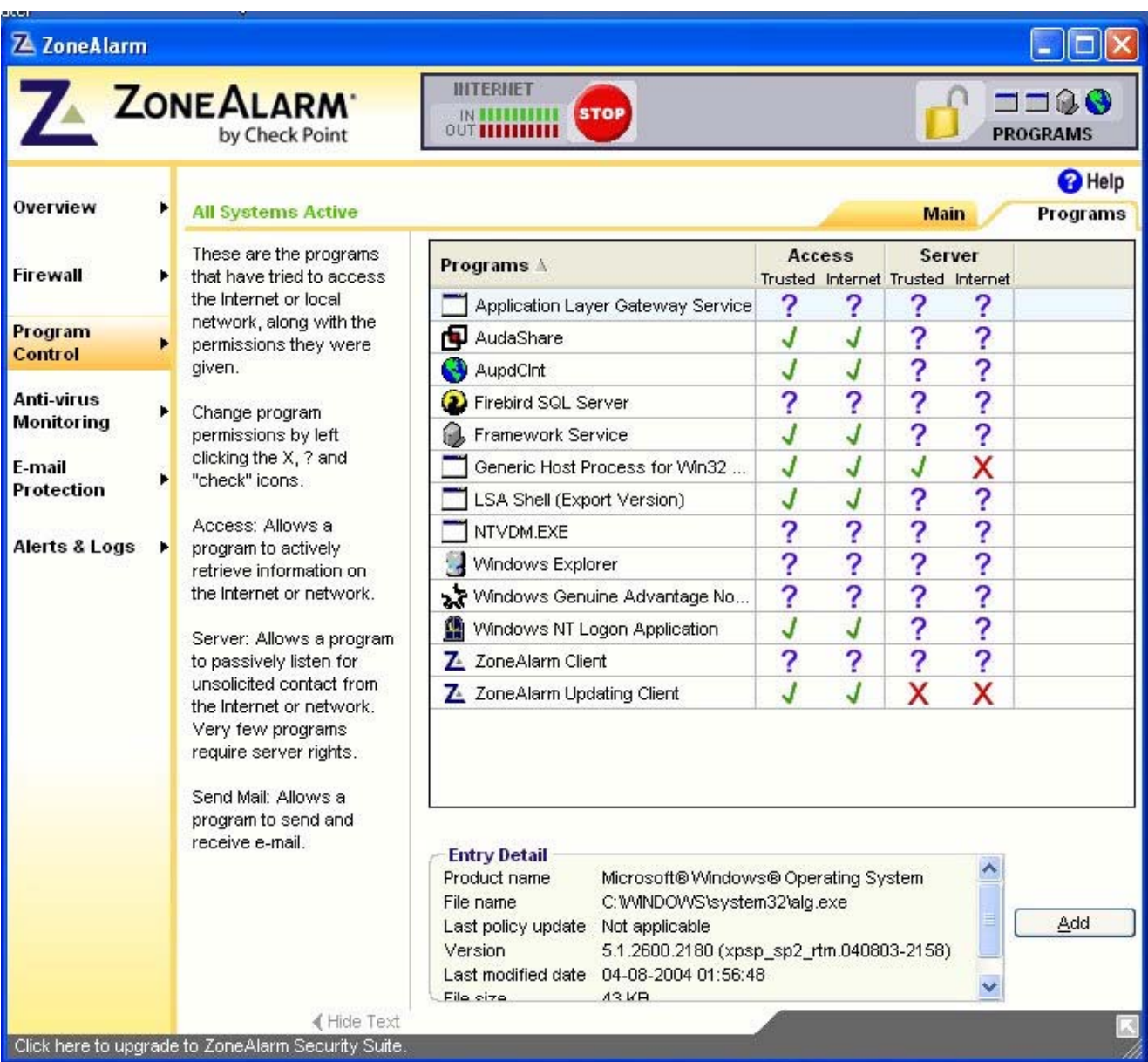

Теперь необходимо закрыть программу ZoneAlarm и проверить работоспособность нужной нам программы.

## **3.3. Outpost Firewall Pro**

Во время первого запуска программы audaupdate.exe или audashare.exe, Agnitum Outpost Firewall отображает сообщение что приложение пытается получить доступ к сети Интернет. В этом случае вы должны всегда выбирать "Allow all activities for this application" или "Create rules using present" опцию с правильным шаблоном. Мы рекомендуем выбирать "Allow all activities for this application". Затем нажмите кнопку OK.

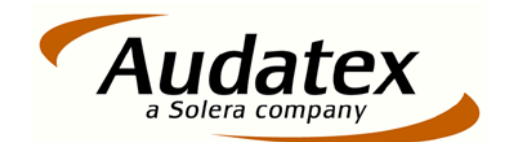

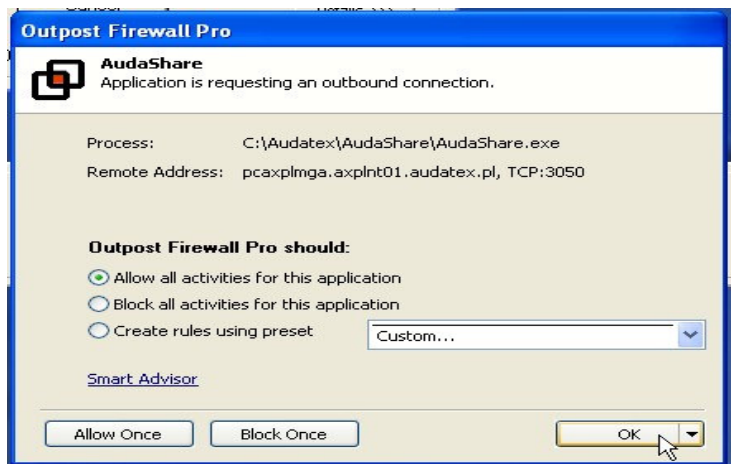

Если программа audashare или любая другая была заблокирована , вы должны разблокировать её вручную в настройках программы. Для этого открываем программу Agnitum Outpost Firewall.

Выбираем опцию "settings" и закладку "Firewall Network Rules" когда мы находим нашу программу в списке ( в нашем примере это audashare.exe и audaupdt.exe) . Если какие то из программ находятся в секции "Blocked" , мы должны перетащить названия программ в секцию "Trusted". Другим способом получить такой же результат будет являться нажатие на названии программы и выбор кнопки "Edit" с опцией "Always trust this application".

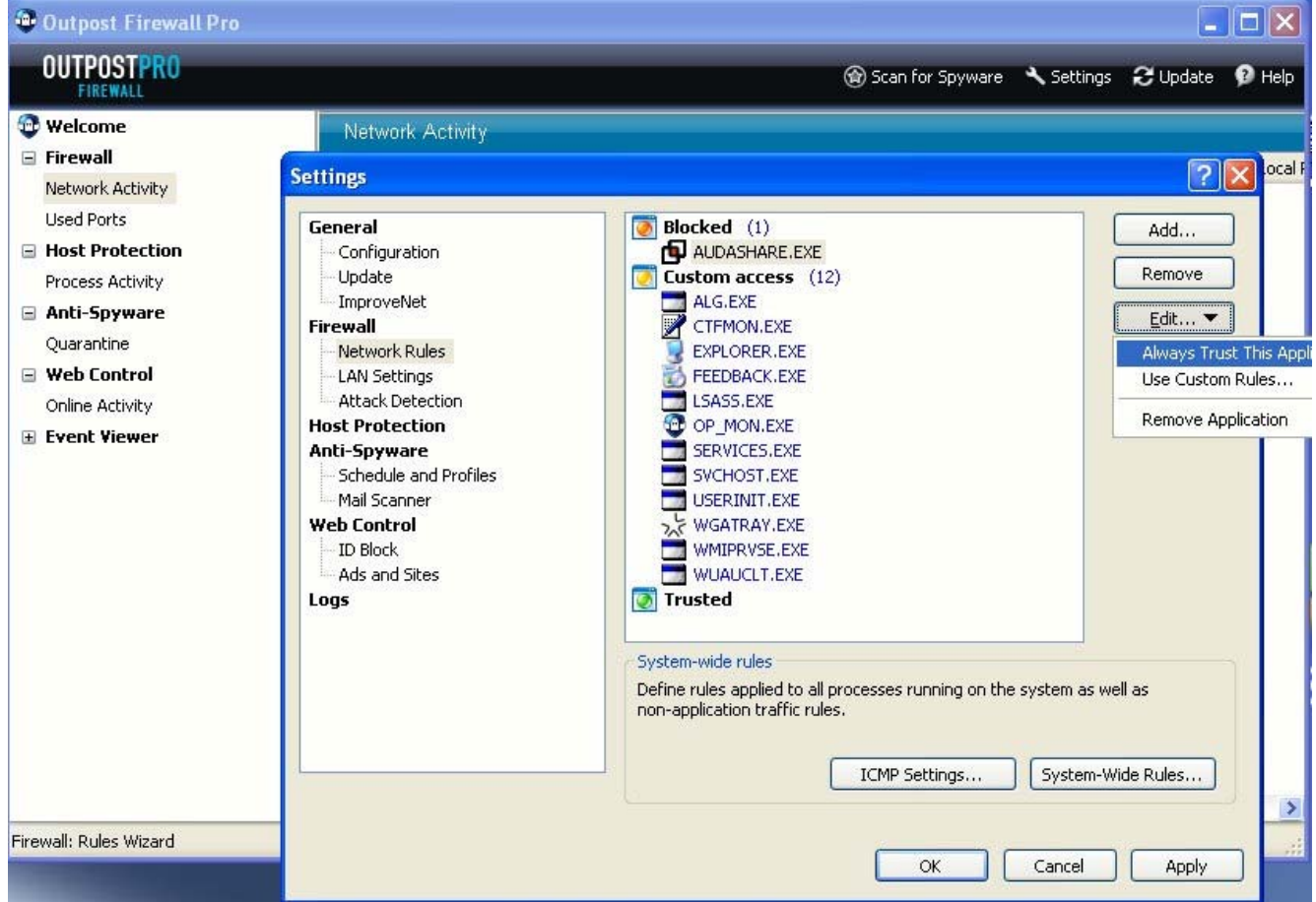

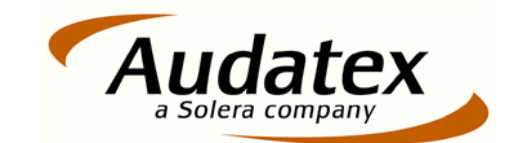

После этого действия вы должны увидеть программы Audatex в зоне "Trusted".

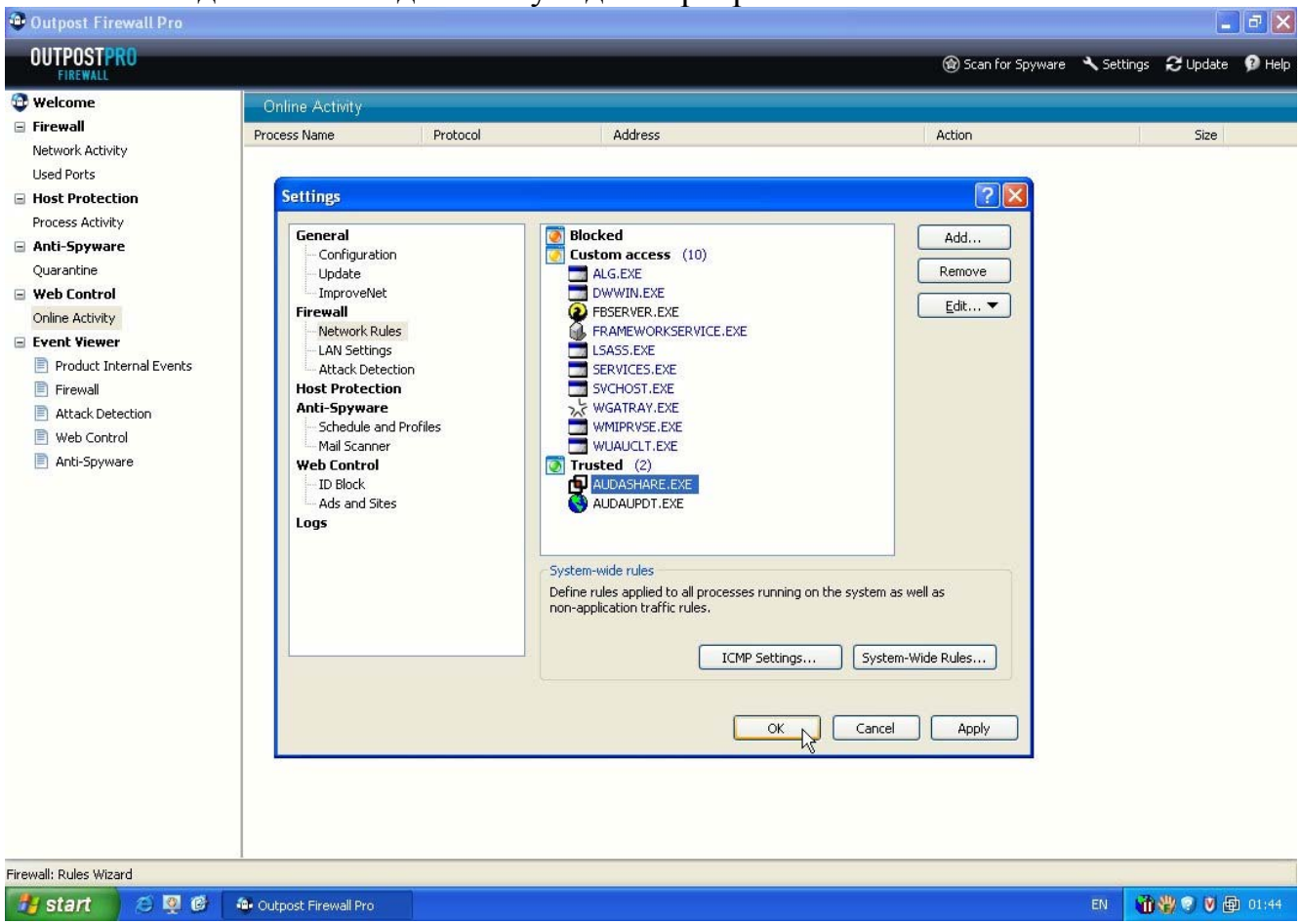

Вы должны принять изменения нажав кнопку OK и закрыв Agnitum Outpost Firewall. ПО Audatex должно работать корректно.

## **3.4. Comodo Firewall Pro**

По умолчанию Comodo Firewall работает в режиме обучения и не спрашивает разрешать или запрещать доступ программам, до тех пор пока более строгие опции не включены. В этом случае может появиться запрос:

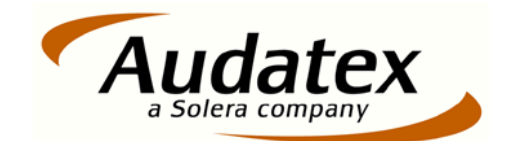

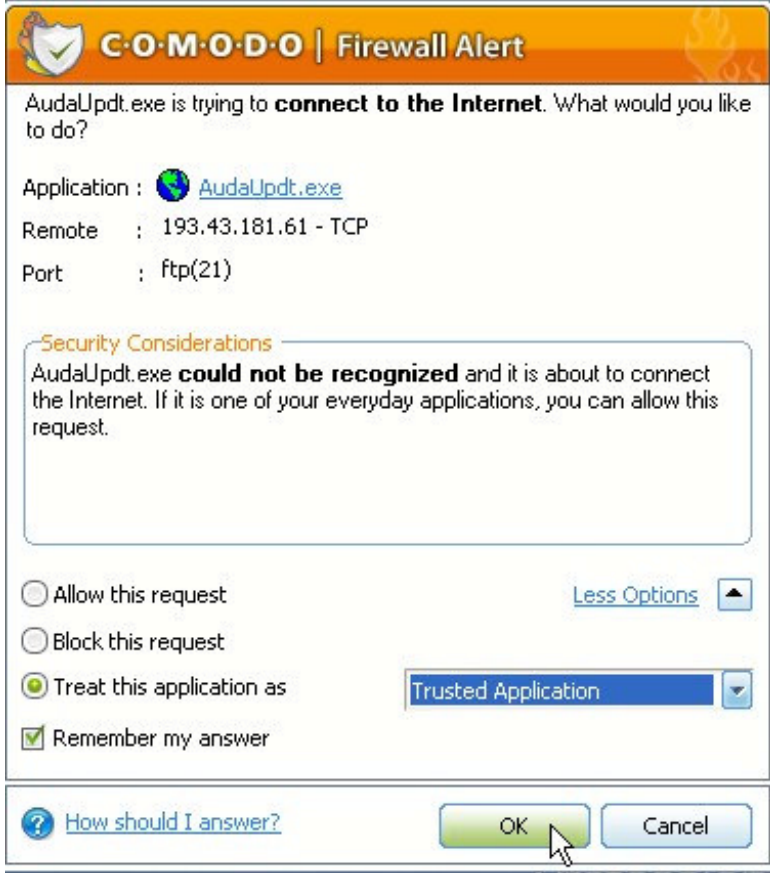

Вы должны выбрать "Treat this application as Trusted Application" и подтвердить выбор нажатием кнопки OK.

Если какая либо из программ была заблокирована Вы должны разблокировать её вручную в настройках программы. Для этого Вы должны открыть Comodo Firewall Pro , выбрать опции "Firewall" и "Advanced" а затем пометить "Network Security Policy". Появится окно следующего вида:

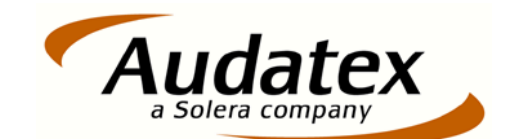

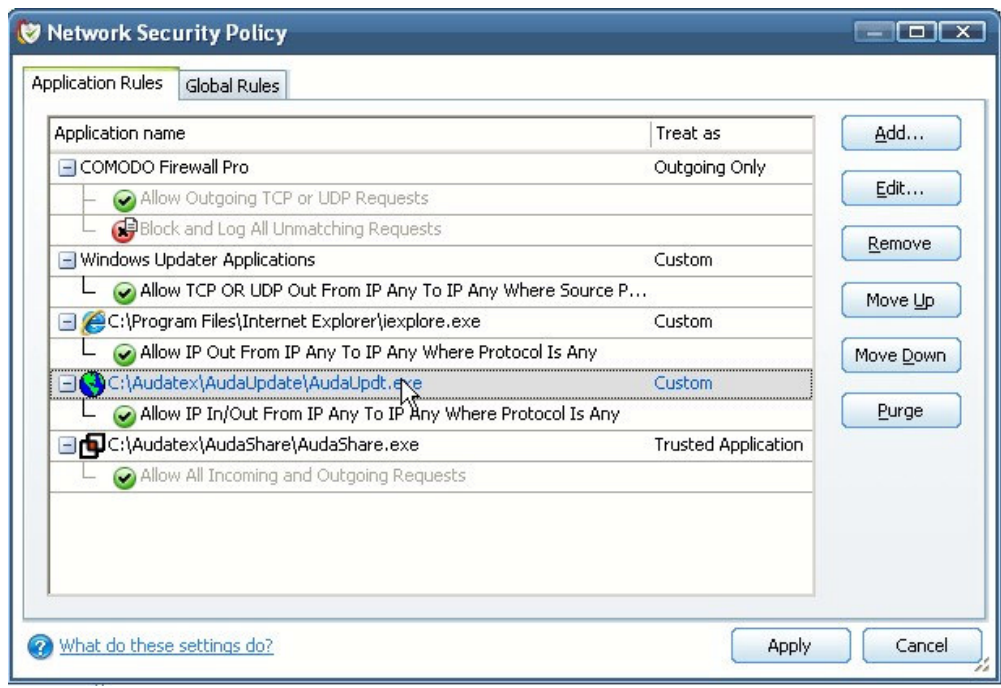

Если какое либо из приложений не имеет статуса "Trusted Application", вы должны поменять это изменив свойства как показано ниже.

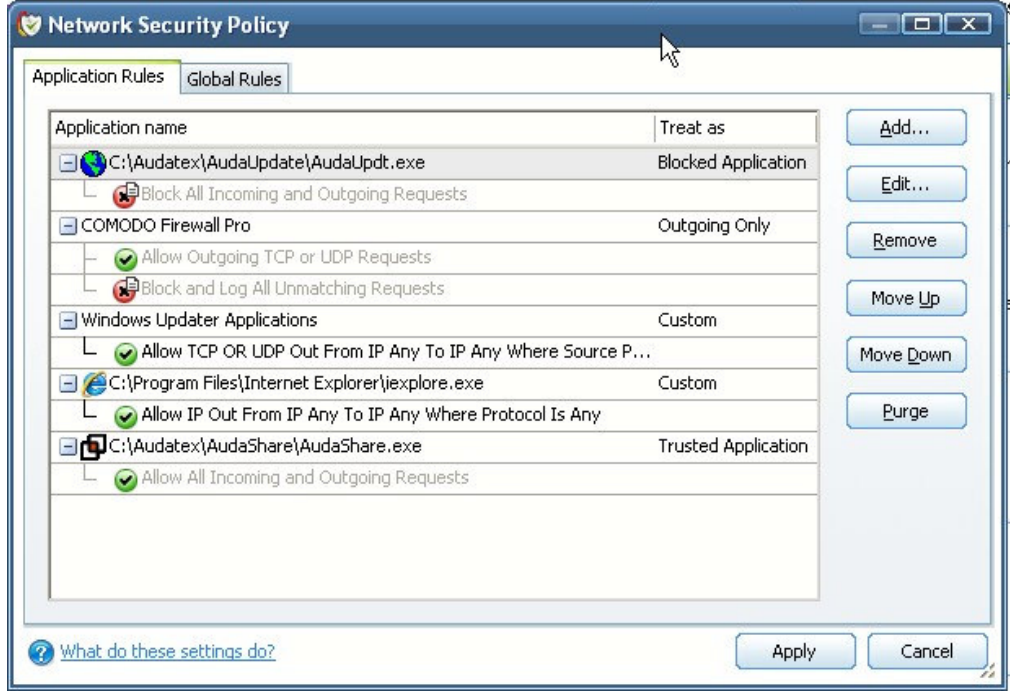

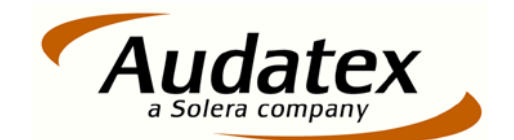

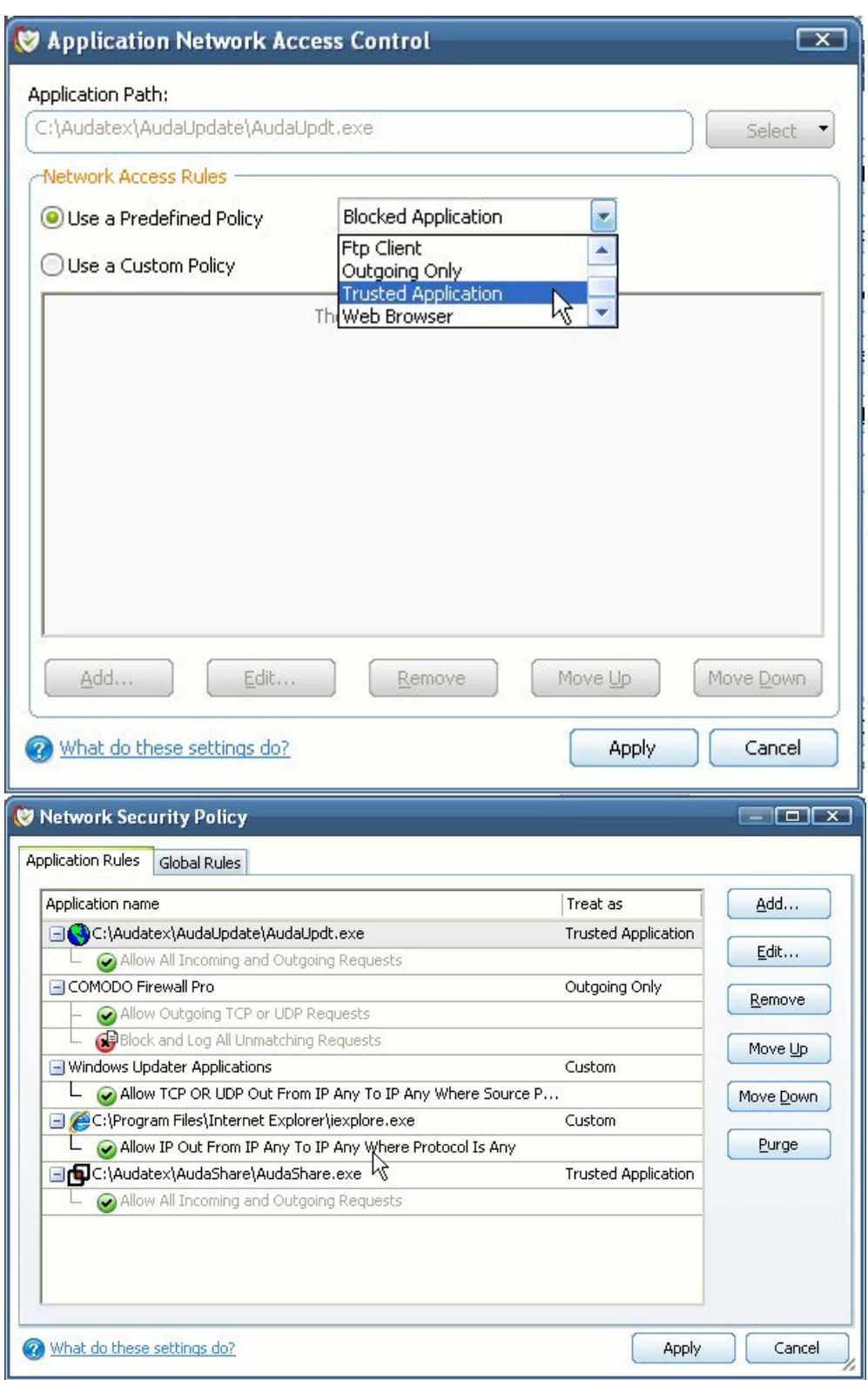